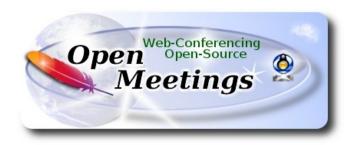

# **Installation of Apache OpenMeetings 6.1.0 on Debian 10**

The present tutorial is made based on a minimal fresh installations of

## debian-live-10.0.0-amd64-mate.iso

My sincere thanks to Maxim Solodovnik for his help, without which i could not have finished this tutorial satisfactorily.

It is made step by step.

Starting...

1)

First, we update and upgrade the OS:

sudo apt update

sudo apt upgrade

| 2) Installation of Java                                                                              |
|----------------------------------------------------------------------------------------------------|
|                                                                                                    |
| OpenMeetings 6.1.0 need Java 11 to work. So we install OpenJava 11:                                  |
| sudo apt install openjdk-11-jdk openjdk-11-jdk-headless nano                                         |
| Now, please, select OpenJava 11, if you have more than one java versions installed:                  |
|                                                                                                    |
| sudo update-alternativesconfig java                                                                  |
| To see the active java version:                                                                      |
| java -version                                                                                        |
| Java version                                                                                         |
|                                                                                                    |
| 3)                                                                                                   |
| Installation of LibreOffice                                                                          |
| LibreOffice is need it to convert to pdf the uploaded office files.                                  |
| The ubuntu desktop iso have already LibreOffice installed.                                           |
| But we install it specially for server iso:                                                          |
|                                                                                                    |
| sudo apt install libreoffice                                                                         |
|                                                                                                    |
|                                                                                                    |
| 4) Installation ImageMagick and Sox                                                                  |
| ImageMagick, will work the image files, png, jpg, gif, etc. Will install it and some more libraries: |
| sudo apt install -y imagemagick libjpeg62 zlib1g-dev                                                 |
| We modify ImageMagick, so OpenMeetings can upload office files to whiteboard:                        |
| sudo nano /etc/ImageMagick-6/policy.xml                                                              |

```
...and comment the following lines, if is not, near to bottom file:
<policy domain="coder" rights="none" pattern="PS" />
<policy domain="coder" rights="none" pattern="PDF" />
...to
<!-- <policy domain="coder" rights="none" pattern="PS" /> -->
<!-- <policy domain="coder" rights="none" pattern="PDF" /> -->
Press in the keyboard Ctrl+x, will ask to save, press Y, and press Enter to exit nano editor.
# Sox, work the sound. We install it:
sudo apt install sox
5)
                               ----- Installation of FFmpeg -----
FFmpeg will work the video. We install together to vlc for watch the videos:
sudo apt install ffmpeg vlc
6)
                      ----- Installation of MariaDB data base server -----
MariaDB is the data base server. Will install it:
sudo apt install mariadb-server
Run MariaDB:
sudo /etc/init.d/mysql start
Now we give a root password to MariaDB. Please, replace new-password with your own:
sudo mysqladmin -u root password new-password
```

Make a database with his own user for OpenMeetings:

```
sudo mysql -u root -p
...will ask for the MariaDB root password that you have just choosen, type it...
MariaDB [(none)]> CREATE DATABASE open610 DEFAULT CHARACTER SET 'utf8';
                          (Only one line with space between both)
MariaDB [(none)]> GRANT ALL PRIVILEGES ON open610.* TO 'hola'@'localhost'
IDENTIFIED BY '1a2B3c4D' WITH GRANT OPTION;
                          * open610 .....is the database name.
                          * hola ......is the user name for this database.
                          * 1a2B3c4D ...is the password for this user.
You can change the data...but remember it! Later we'll need it.
...now we leave MariaDB:
MariaDB [(none)]> quit
7)
                            ----- Installation of OpenMeetings -----
We'll install OpenMeetings in /opt/open610. All the following information will be based on this
directory:
cd /opt
...download the tomcat-OpenMeetings file:
sudo wget https://archive.apache.org/dist/openmeetings/6.1.0/bin/apache-openmeetings-6.1.0.tar.gz
...uncompress it:
sudo tar xzvf apache-openmeetings-6.1.0.tar.gz
...and rename the obtained folder:
```

```
sudo mv apache-openmeetings-6.1.0 open610
...and we do to "nobody" user ownner of OpenMeetings installation folder:
sudo chown -R nobody:nogroup /opt/open610
Download and install the connector between OpenMeetings and MariaDB:
cd /opt
                          (Only one line without space between both)
sudo wget https://repo1.maven.org/maven2/mysql/mysql-connector-java/8.0.25/mysql-connector-
java-8.0.25.jar
...and copy it to where must be:
sudo cp /opt/mysql-connector-java-8.0.25.jar /opt/open610/webapps/openmeetings/WEB-INF/lib
8)
                       ----- Script to launch Tomcat-OpenMeetings -----
Please, download the tomcat run script:
cd /opt
sudo wget https://cwiki.apache.org/confluence/download/attachments/27838216/tomcat34
...copy it to:
sudo cp tomcat34 /etc/init.d/
```

If you would made the installation in any other different path to /opt/open610, please edit the script and modify the line:

...and concede permission of execution:

sudo chmod +x /etc/init.d/tomcat34

| CATALINA_HOME==/opt/open610                                                                       |  |  |  |
|---------------------------------------------------------------------------------------------------|--|--|--|
| to                                                                                                |  |  |  |
| CATALINA_HOME==/your-path-installation                                                            |  |  |  |
|                                                                                                   |  |  |  |
|                                                                                                   |  |  |  |
| 9) Installation of Docker                                                                         |  |  |  |
| We'll install Docker as recipient of Kurento Media Server. For that, we'll create his repository: |  |  |  |
| sudo nano /etc/apt/sources.list.d/docker.list                                                     |  |  |  |
|                                                                                                   |  |  |  |
| and copy-paste the following line:                                                                |  |  |  |
| deb [arch=amd64] https://download.docker.com/linux/debian buster stable                           |  |  |  |
| press in the keyboard Ctrl+x, will ask to save, press Y, and press Enter to exit nano editor.     |  |  |  |
| Install the public claves for this repository:                                                    |  |  |  |
| sudo wget https://download.docker.com/linux/debian/gpg -O-   sudo apt-key add                     |  |  |  |
| update:                                                                                           |  |  |  |
| sudo apt update                                                                                   |  |  |  |
| and install Docker:                                                                               |  |  |  |
| sudo apt install -y docker-ce docker-ce-cli containerd.io                                         |  |  |  |
|                                                                                                   |  |  |  |
| To test it works right, we'll install "hello world":                                              |  |  |  |
| sudo docker run hello-world                                                                       |  |  |  |
| and appear this announce:                                                                         |  |  |  |
| "Hello from Docker!                                                                               |  |  |  |
| This message shows that your installation appears to be working correctly."                       |  |  |  |
|                                                                                                   |  |  |  |

| For a normal user, no root, can run Docker, we add it to docker group:                                                                               |
|----------------------------------------------------------------------------------------------------|
| sudo adduser your-user docker                                                                                                    |
| (change your-user by your real user system name)                                                                                                    |
|                                                                                                    |
| 10) Installation of Kurento-Media-Server                                                                                                    |
| We install Kurento Media Server, needed for cam, micro-audio, recording and share desktop.                                                           |
| First run docker:                                                                                                    |
| sudo systemetl start docker.service                                                                                                    |
| and now we'll install kurento-media-server. But first we'll create the folders where will be the video recorder files we should make in rooms:       |
| sudo mkdir -p /opt/om_data                                                                                                    |
| and install kurento:                                                                                                    |
| (Only one line, with space between both)                                                                                                    |
| sudo docker run -dname kms -p 8888:8888mount type=bind,source=/opt/om_data,target=/opt/om_data kurento/kurento-media-server                          |
| # We need install also Coturn (Turn server), and configure it (after finish the present tutorial) starting in step 5. You can download it from here: |
| <b>Download Installation SSL certificates and Coturn for OpenMeetings 6.1.0 on Debian 10</b>                                                         |
| 11) Run Tomcat-OpenMeetings                                                                                                    |
| Start MariaDB, if still it is not:                                                                                                    |
| sudo /etc/init.d/mysql start                                                                                                    |
| and now start tomcat-OpenMeetings:                                                                                                    |
| sudo /etc/init.d/tomcat34 start                                                                                                    |

...wait 30 seconds at least, in order that tomcat runing completely. And after this, can go to:

# https://localhost:5443/openmeetings

...there will appear a page similar to this one:

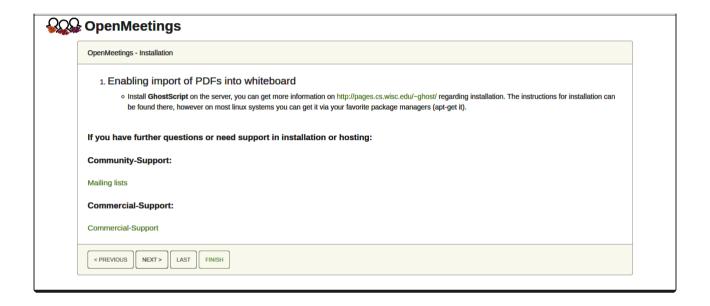

...press on "Next >" button (bottom), and will show the default database configuration with H2, but we employ MySQL (MariaDB),

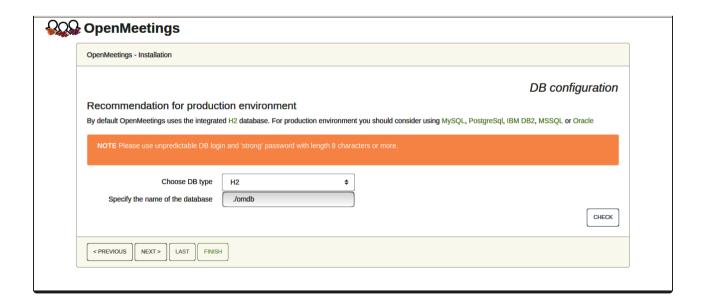

...then, scroll and Choose DB type to MySQL:

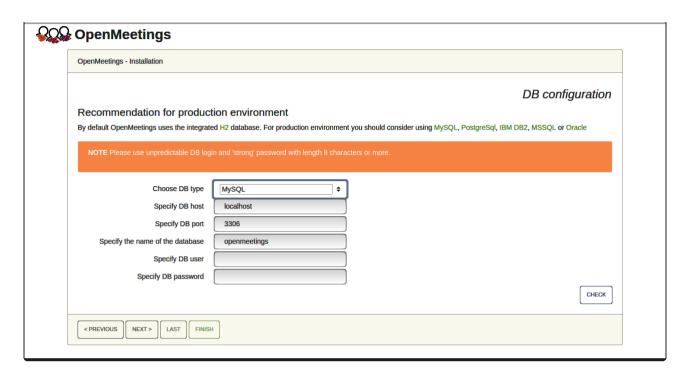

Now we must introduce the database name, user name and his password, we did at the step 6:

Specify the name of the database = open610

Specify DB user = hola

Specify DB password = 1a2B3c4D

...if you choose any other data, please type it here. Please push "Next >" button, and will go to:

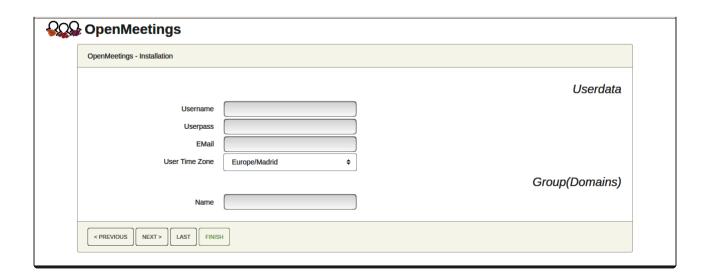

Here, we must introduce a user name for OpenMeetings, and his password. This must have 8 digits minimum, and at least 1 special symbol like: + ( % #! ...etc.

```
Username = a-name ...this user will be administrator.

Userpass = password ...for the previous user.

Email = email-adress ...of the previous user.

User Time Zone = country where is this server.

Name = example-openmeetings ...group name to choose.
```

Write down your username and password on a piece of paper, then it will be used to access OpenMeetings later.

Press the button "Next>" and will lead us to a new page (below) where you can select the language for your OpenMeetings server, as well as other options such as the configuration of the mail server being used to send invitations or meetings from OpenMeetings:

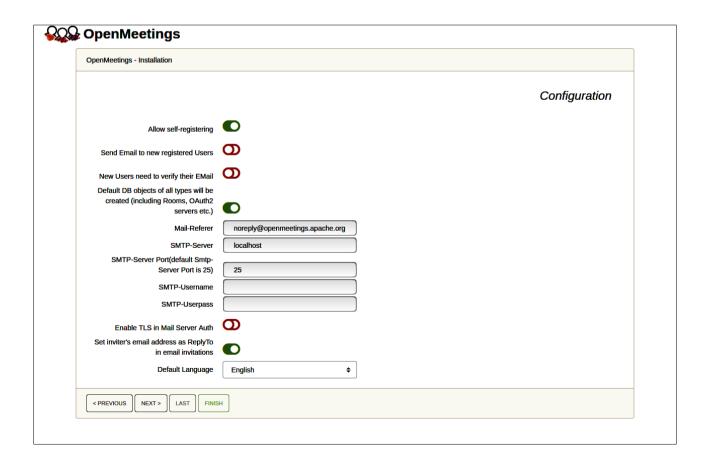

A valid example to configure the mail server with Gmail, is as follows:

(replace john@gmail.com with your real Gmail account)

| Mail-Refer                                           | == | john@gmail.com                    |
|------------------------------------------------------|----|-----------------------------------|
| SMTP-Server                                          | == | smtp.gmail.com                    |
| SMTP-Server Port (default<br>Smtp-Server Port is 25) | == | 587                               |
| SMTP-Username                                        | == | john@gmail.com                    |
| SMTP-Userpass                                        | == | password of john@gmail.com        |
| <b>Enable TLS in Mail Server Auth</b>                | == | turn green the button to activate |
| Default Language                                     | == | select your language              |

...the rest you can change it as you likes.

Now press the button "Next >" and a new page will appear:

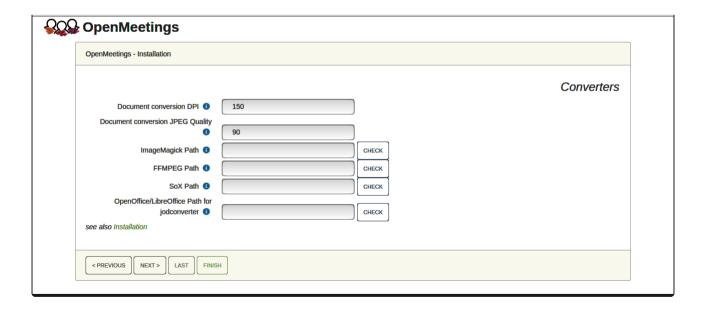

Here we'll introduce the respective paths for the image, video, audio and conversion of uploaded files:

```
ImageMagick Path == ...here empty

FFMPEG Path == ...here empty
```

SOX Path = ...here empty

OpenOffice/LibreOffice Path for jodconverter == /usr/lib/libreoffice (32bit - 64bit)

As you go introducing paths, you can check if they are correct by pressing the button labeled **Check**.

Once completed the paths, please click the button "Next >" and move on to another page that we will leave as is:

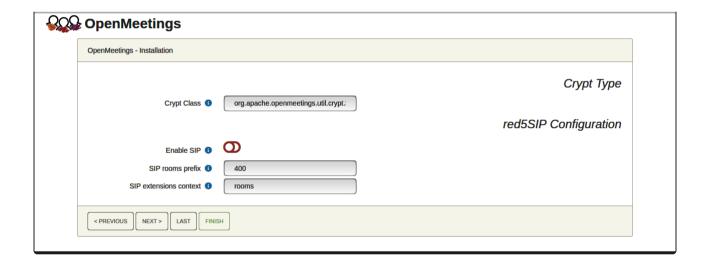

Now push the button "**Next** >" and will show this window:

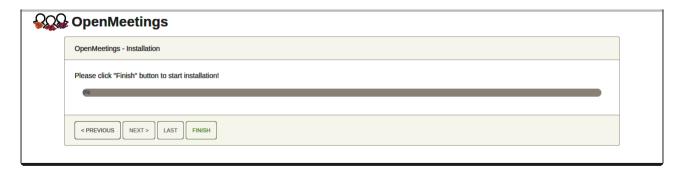

Press "**Finish**" button ...wait a seconds untill the tables are fill in the database. When has concluded, this another page will appear. Don't clic on **Enter the Application**. First is needed restart the server:

### sudo /etc/init.d/tomcat34 restart

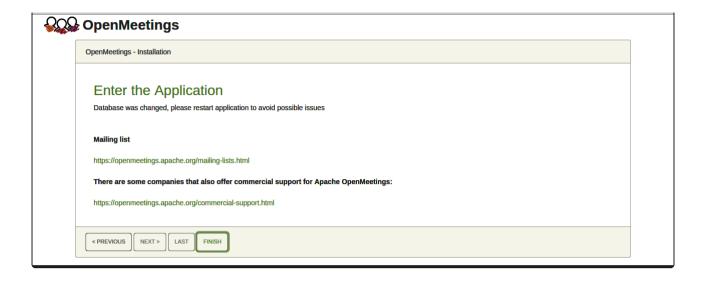

Now yes, you can clic on **Enter the Application**, or go with your browser to:

https://localhost:5443/openmeetings/

...and will take us to the entry of OpenMeetings:

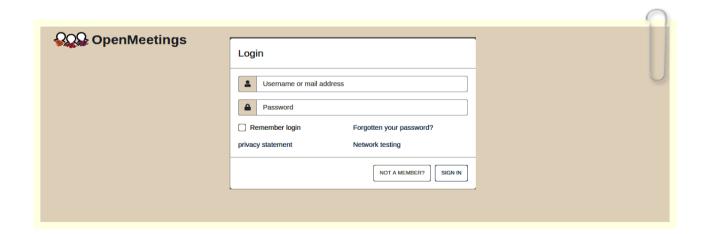

Introduce the user's name and the password that you have choosen during the installation, push "Sign in" button, and...

... Congratulations!

To be able to connect from the Internet or LAN with this server, remember to open the following ports:

#### 5443 8888

12) ----- OpenMeetings's Configuration -----

Once you acced to OpenMeetings, if you would like to do any modification in the configuration, please go to:

## **Administration** → **Configuration**

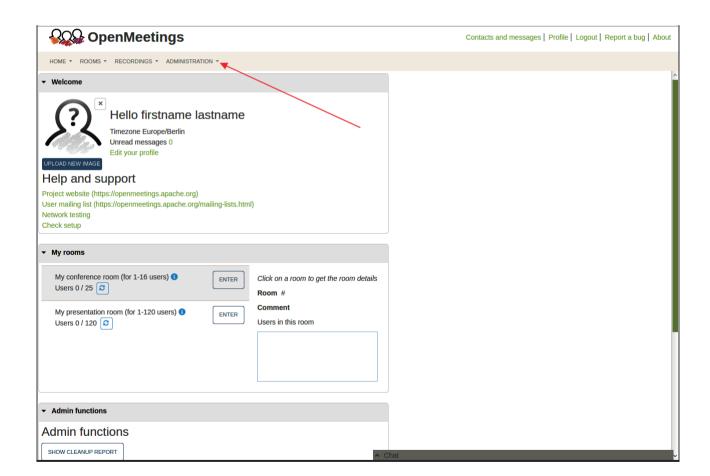

...and following the order of the red arrows:

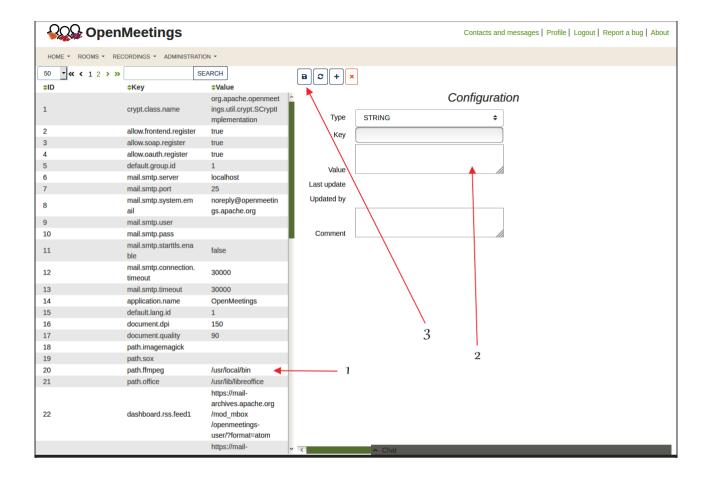

So to finish, the commands remember to run the servers are:

| sudo /etc/init.d/mysql start        | MariaDB data server  |
|-------------------------------------|----------------------|
| sudo systemetl start docker.service | Docker               |
| sudo docker start kms               | Kurento Media Server |
| sudo /etc/init.d/tomcat34 start     | Tomcat-OpenMeetings  |

Remember, now is needed to follow the other downloaded tutorial for Coturn and configurations.

----

If you have some doubt or question, please raise it in the Apache OpenMeetings forums:

https://openmeetings.apache.org/mailing-lists.html

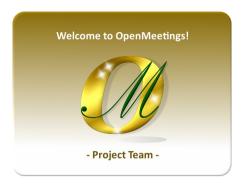

Also you can download if you like, a wallpaper of OpenMeetings for different devices such as:

PC, Mac, Smartphone, iPhone and Tablets. Here is the link to download:

OpenMeetings Wallpaper Download

A dvd live iso with OpenMeetings 6.1.0 on Ubuntu 18.04 lts, it is at your disposal.

Can find it here:

Live iso download

Thank you.

Alvaro Bustos (PMC and Committer at Apache OpenMeetings).